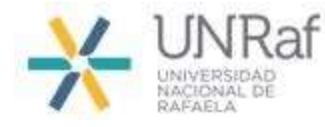

# INSTRUCTIVO PARA INGRESAR AL CAMPUS VIRTUAL UNRaf

#### DESTINATARIOS: ALUMNOS DEL TALLER DE INTRODUCCION A ESTUDIOS UNIVERSITARIOS

Si sos estudiante del 1er Año de la Universidad Nacional de Rafaela, debés inscribirte en el Taller de Introducción a Estudios Universitarios a través de AUTOGESTIÓN GUARANÍ, y luego podremos generar tu acceso al Campus Virtual.

Te mostraremos en este instructivo los pasos necesarios que deberás realizar, para obtener tu USUARIO y CONTRASEÑA en MOODLE (plataforma de nuestro campus virtual).

#### **PASO 1: INGRESAR a "AUTOGESTION" desde SIU GUARANí**

Primero debés ingresar a nuestro sitio web institucional:

# [unraf.edu.ar](https://unraf.edu.ar/)

Luego, en la pantalla de INICIO, elegís la opción "SIU Guaraní"

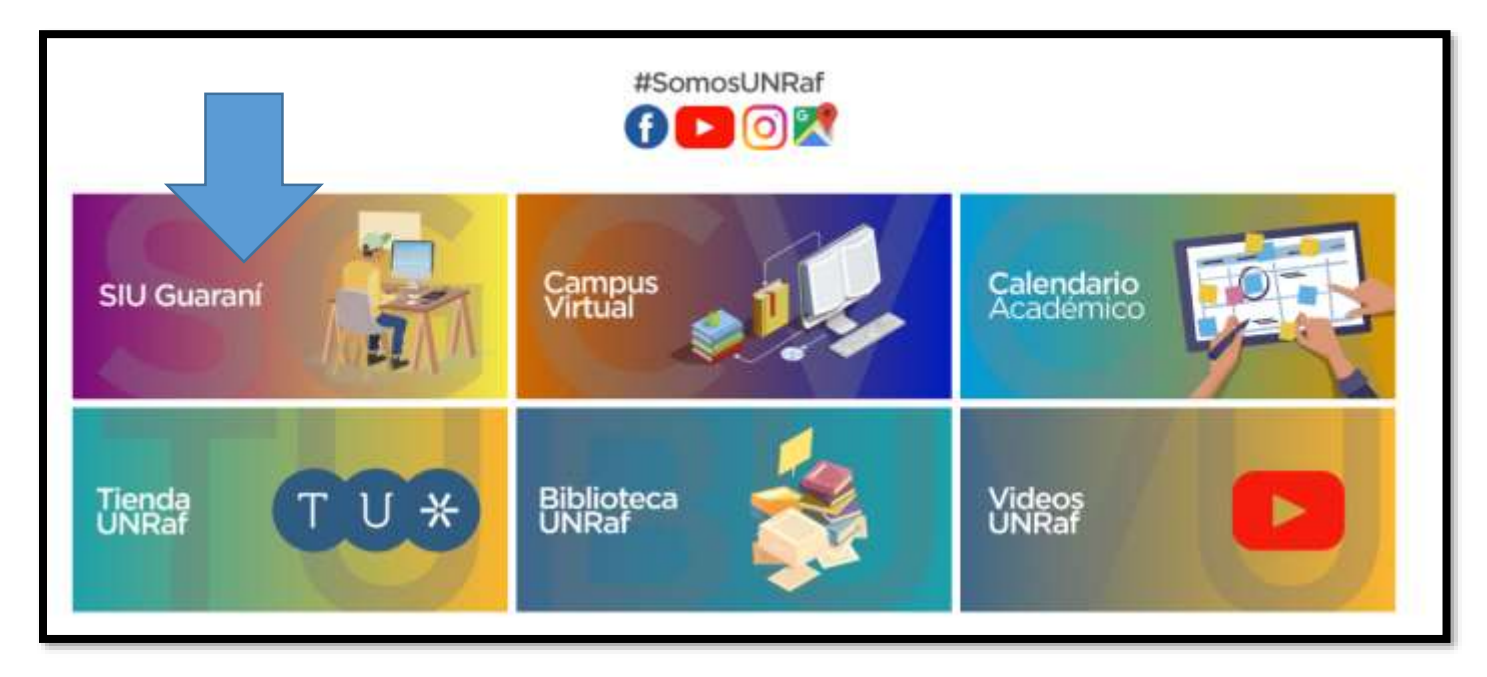

### Debés ingresar a AUTOGESTIÓN GUARANÍ con tu Usuario y Contraseña

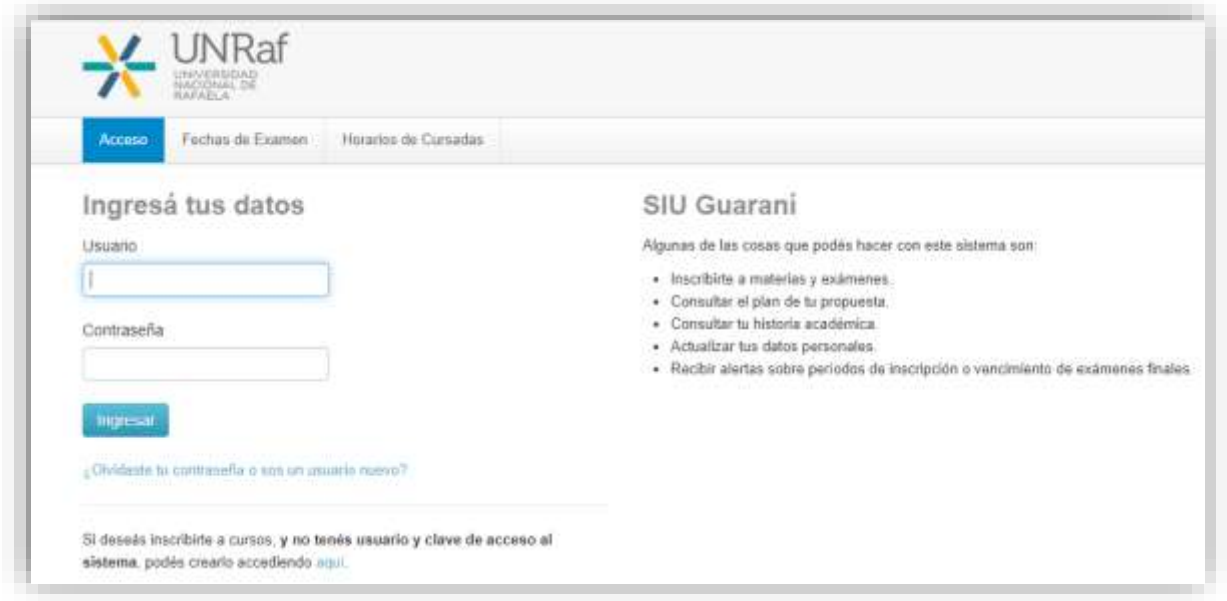

En la pantalla de bienvenida, hacé click en el botón derecho "Cursos" del menú superior.

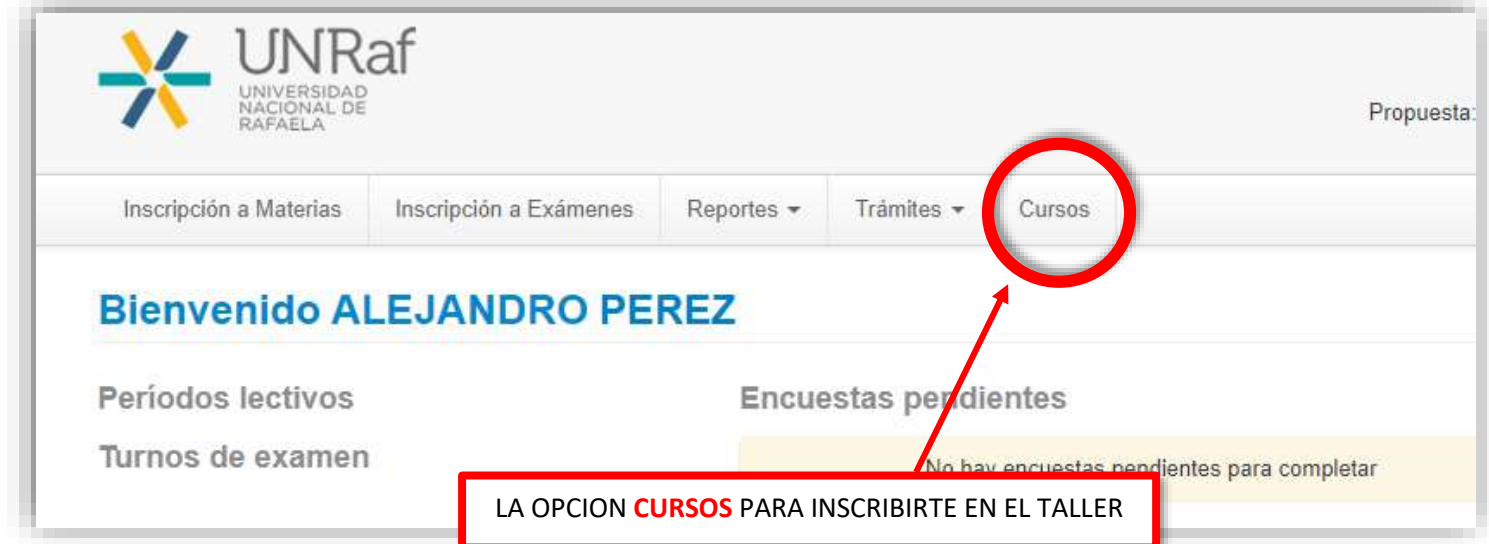

 **ELEGÍ** DE UNA LISTA DESPLEGABLE EL CURSO AL CUAL TENÉS QUE INSCRIBIRTE, EN ESTE CASO "**TALLER DE INTRODUCCION A LOS ESTUDIOS UNIVERSITARIOS"**

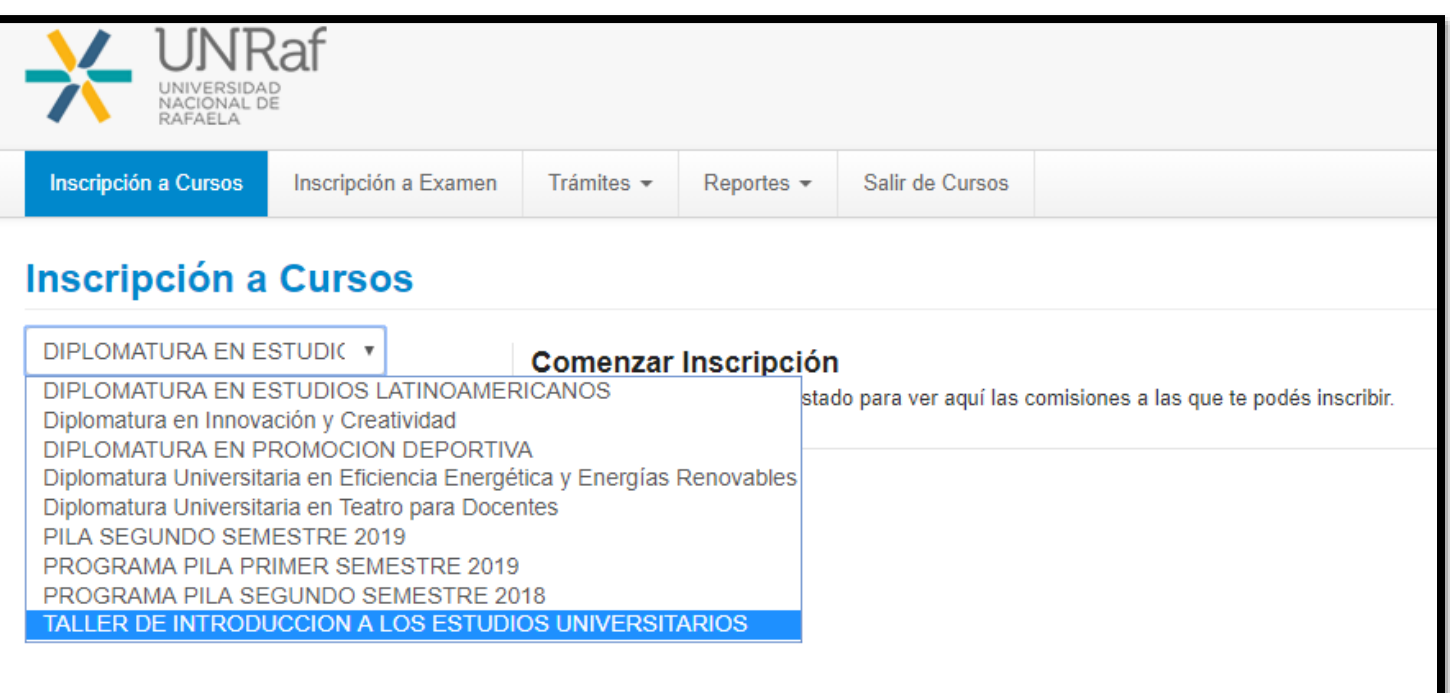

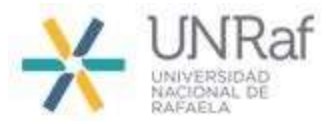

Una vez seleccionado el curso, debés **HACER CLICK** en el nombre del CURSO

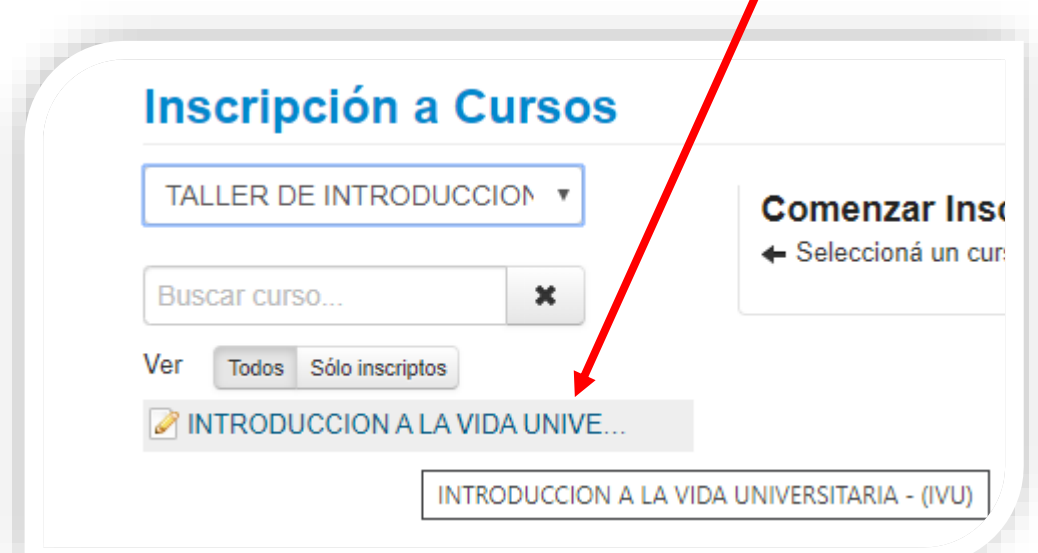

 LUEGO, PODRÁS VISUALIZAR LOS DATOS DEL CURSO, Y PARA FINALIZAR LA INSCRIPCIÓN HACÉ CLICK EN "**INSCRIBIRSE**"

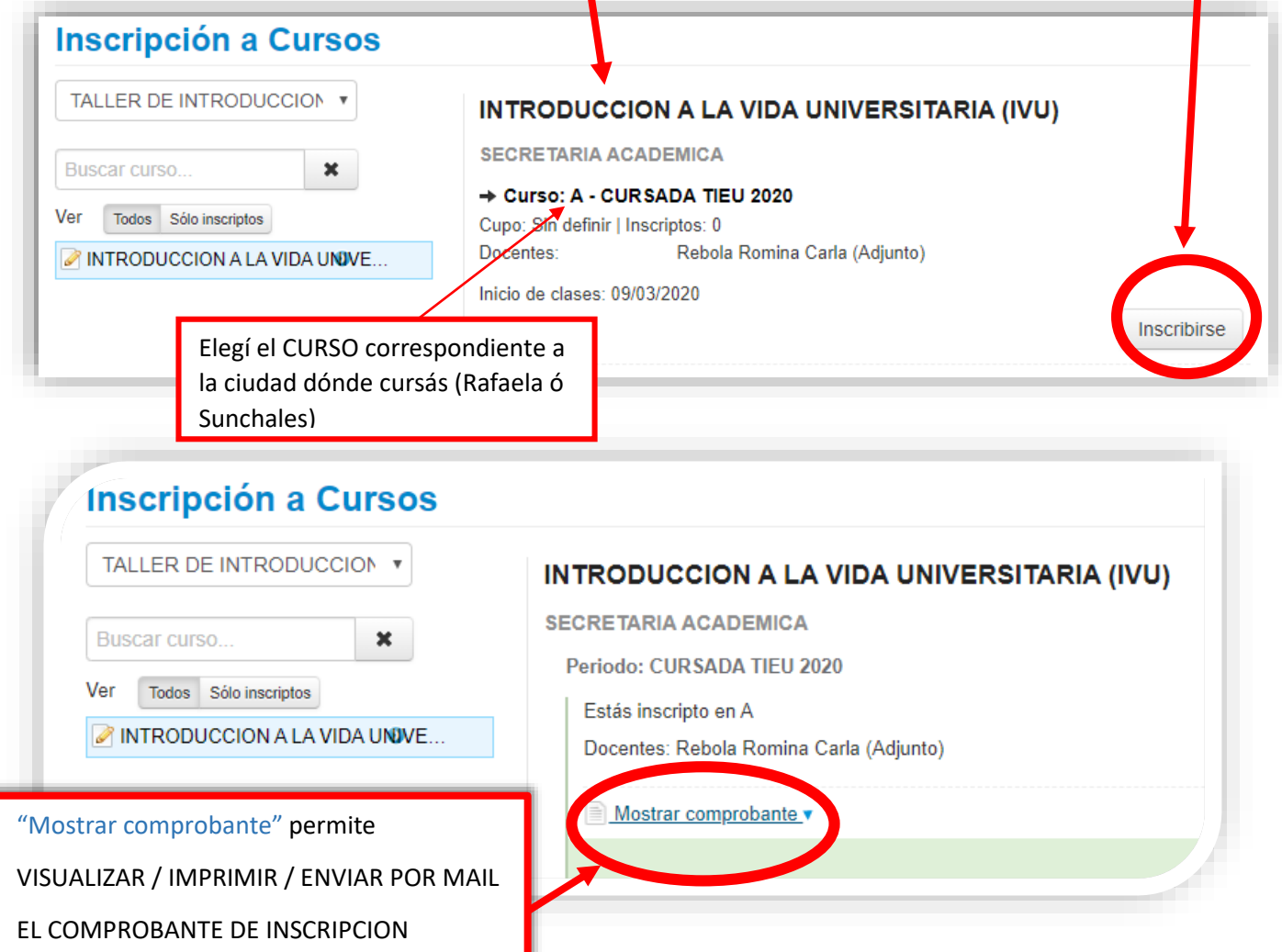

Si llegaste a esta instancia, *tu inscripción al curso está finalizada*. Tené en cuenta que durante las PRÓXIMAS 24 HS HÁBILES, estará dado de ALTA tu USUARIO en **CAMPUS VIRTUAL**, y serás notificado vía mail.

16/03/2020

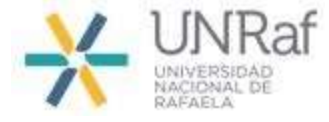

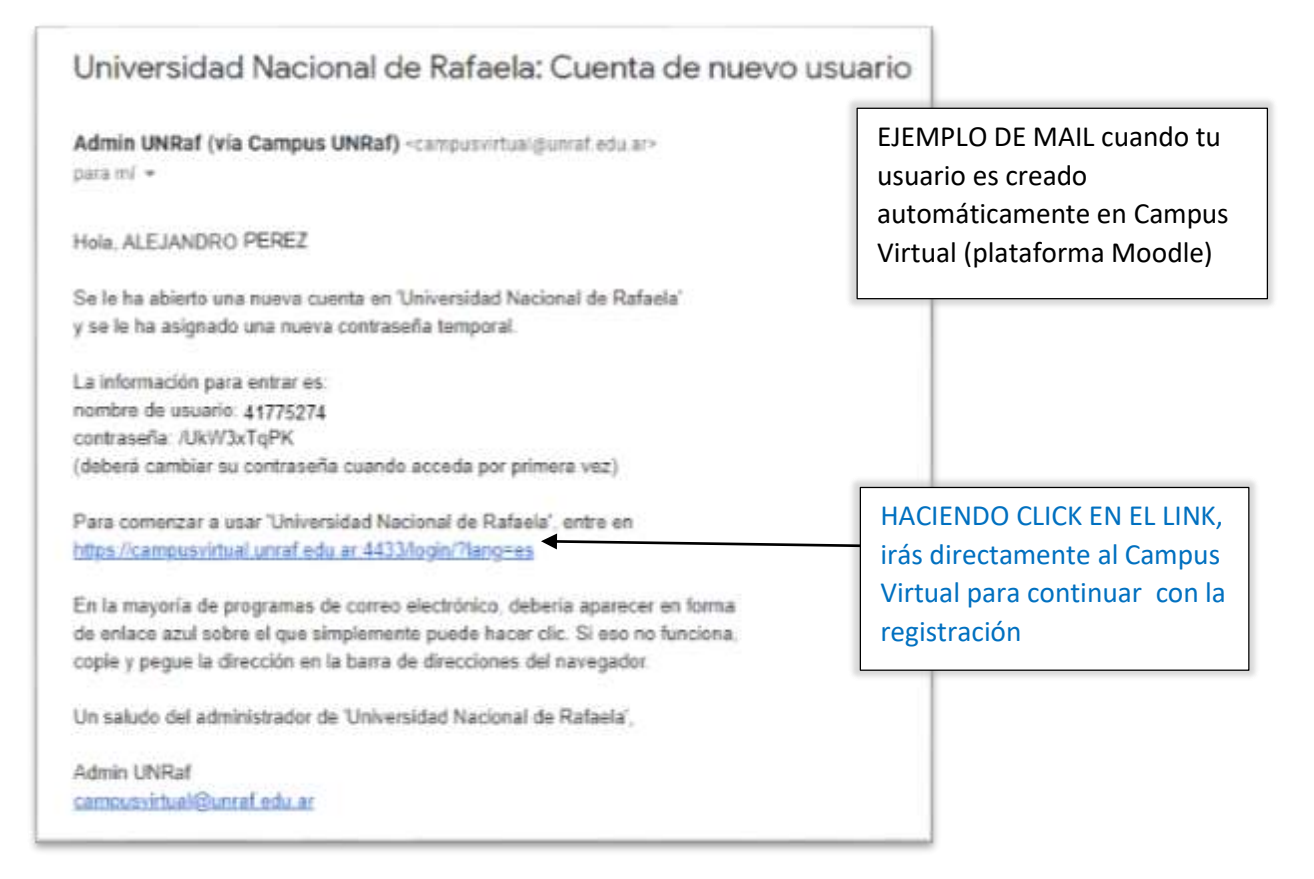

**Importante:** una vez que el usuario es creado automáticamente en Campus Virtual, deberás **finalizar la registración** generando tu **contraseña personal**. Para lo cual podrás hacerlo:

- siguiendo el link del mail anterior que llegó a tu casilla notificando la creación de tu usuario
- ó visitando nuestro sitio web institucional [unraf.edu.ar](https://unraf.edu.ar/) y elegiendo la opción "Campus Virtual"

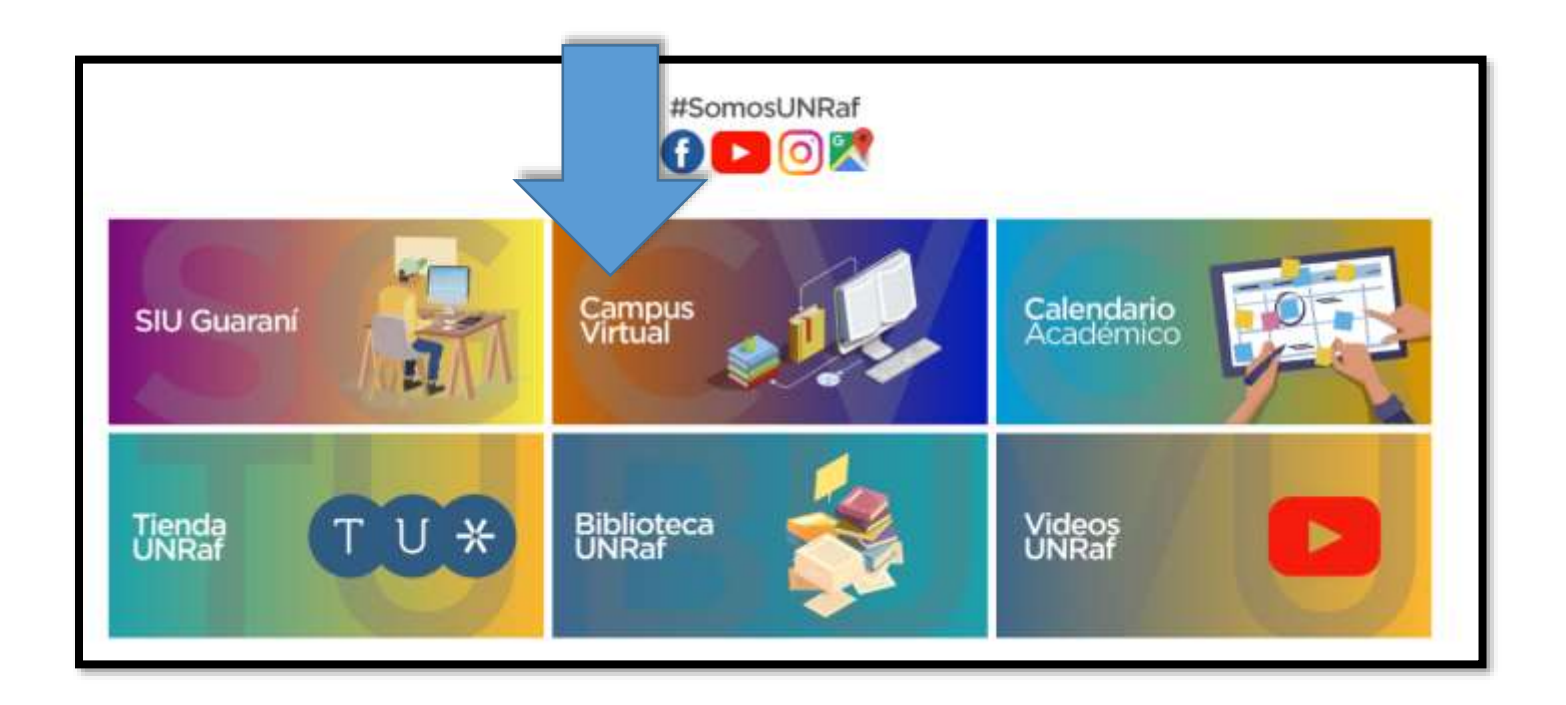

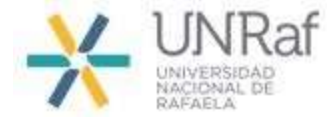

## **PASO 2: ACCESO A CAMPUS VIRTUAL**

Al ingresar al Campus, veremos la siguiente pantalla:

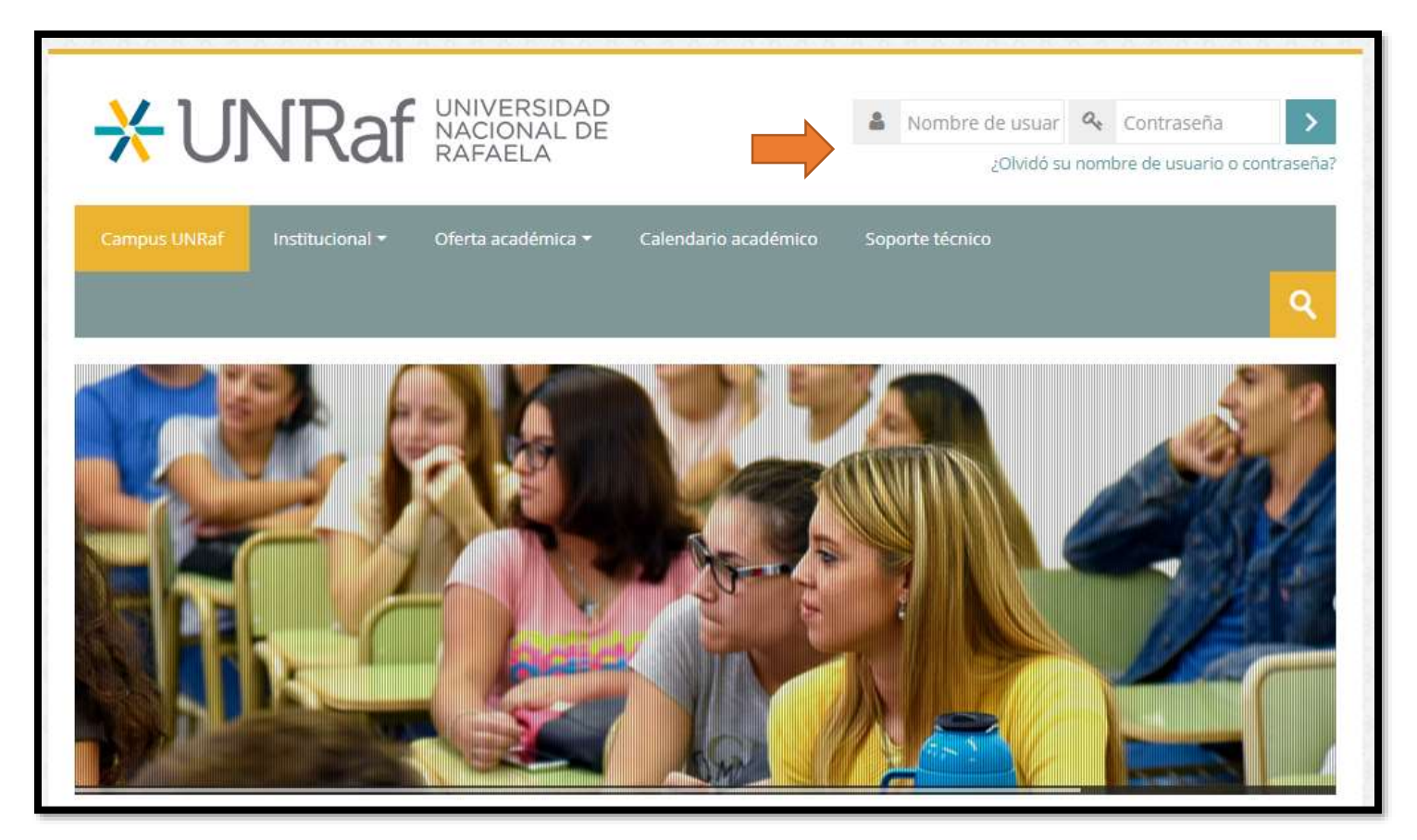

Opción 1: ingresamos por primera vez con el USUARIO (DNI) y contraseña que nos ha llegado por mail. Automáticamente, nos pedirá ingresar otra contraseña personal.

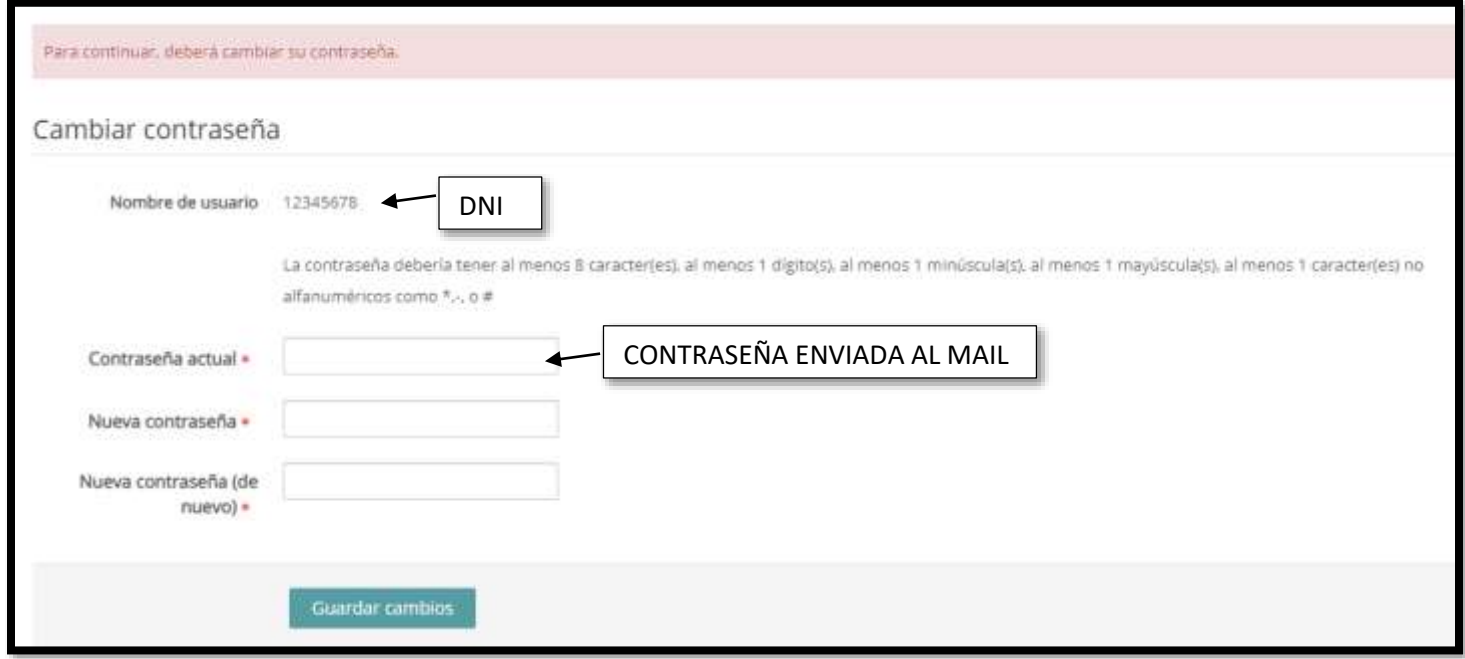

Opción 2: Al ingresar por primera vez al CAMPUS VIRTUAL, podrás generar tu **CONTRASEÑA MOODLE** haciendo "click" directamente en la pregunta "¿Olvidó….?"

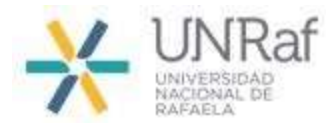

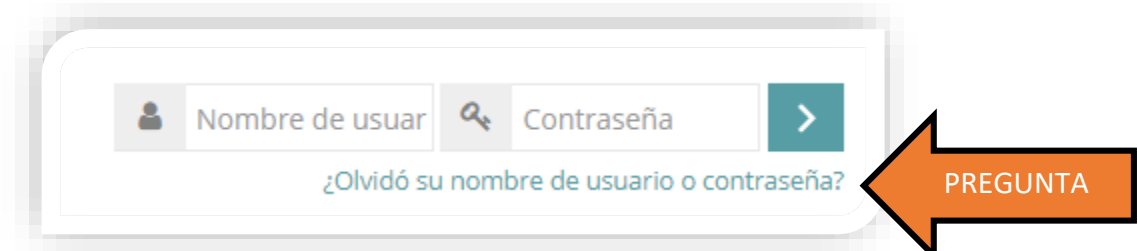

En la próxima ventana ingresarás tu DNI (usuario) ó mail para culminar el proceso de registración

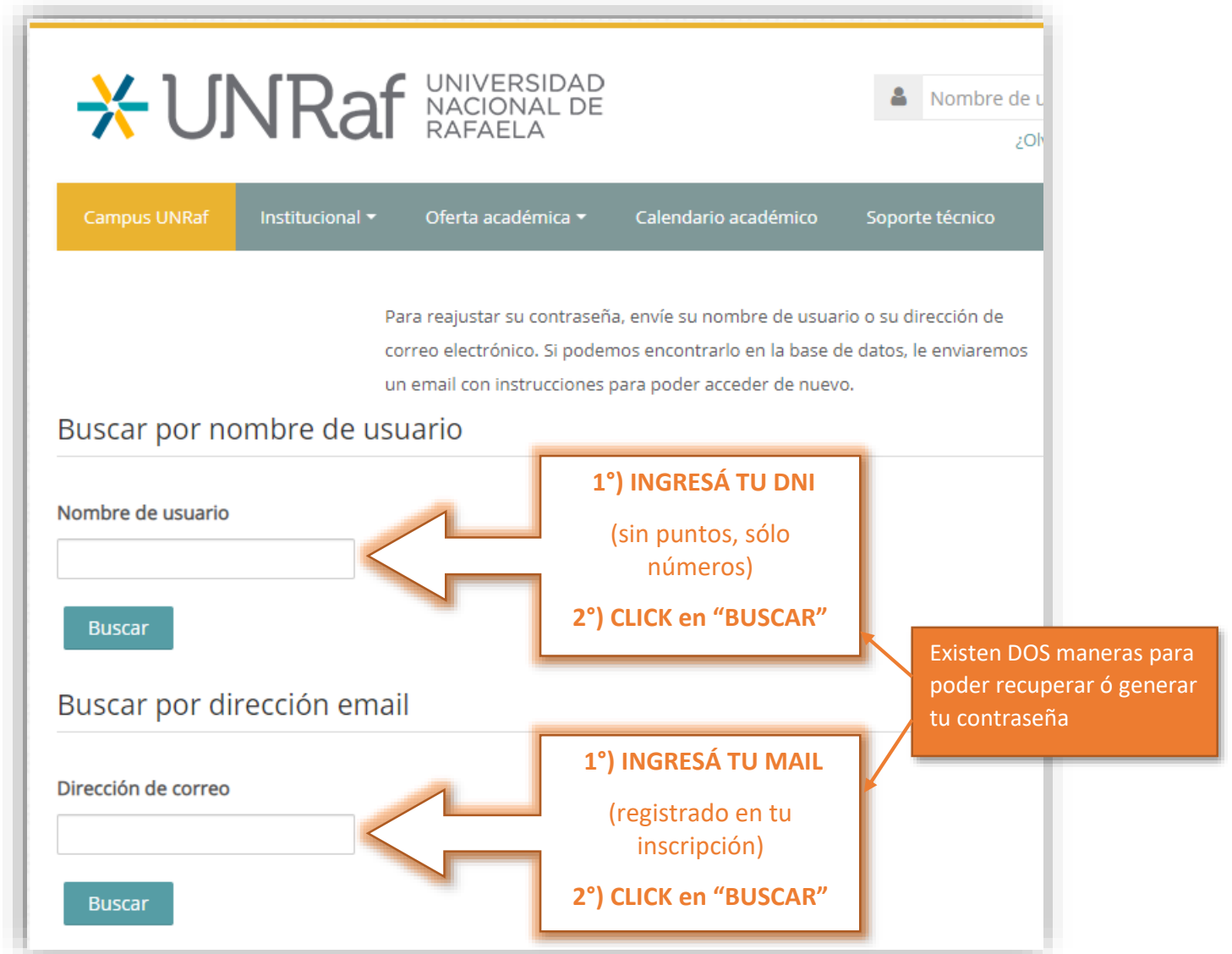

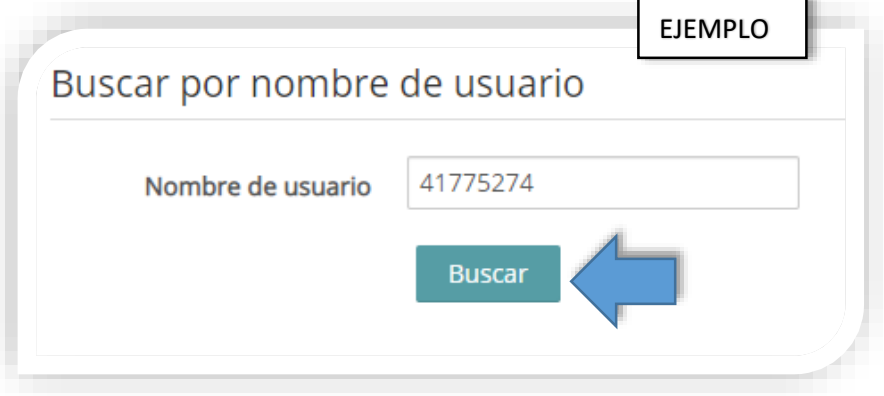

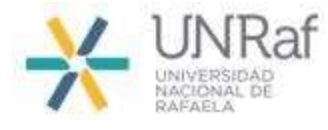

Al hacer click en "Buscar", el sistema mandará automáticamente a tu **cuenta de mail**, registrada durante la inscripción, un correo con el *link* para que puedas crear tu nueva contraseña.

 Por eso, es importante que **revises inmediatamente** la bandeja de entrada de tu casilla de mail, ó la bandeja de correos no deseados, en su defecto.

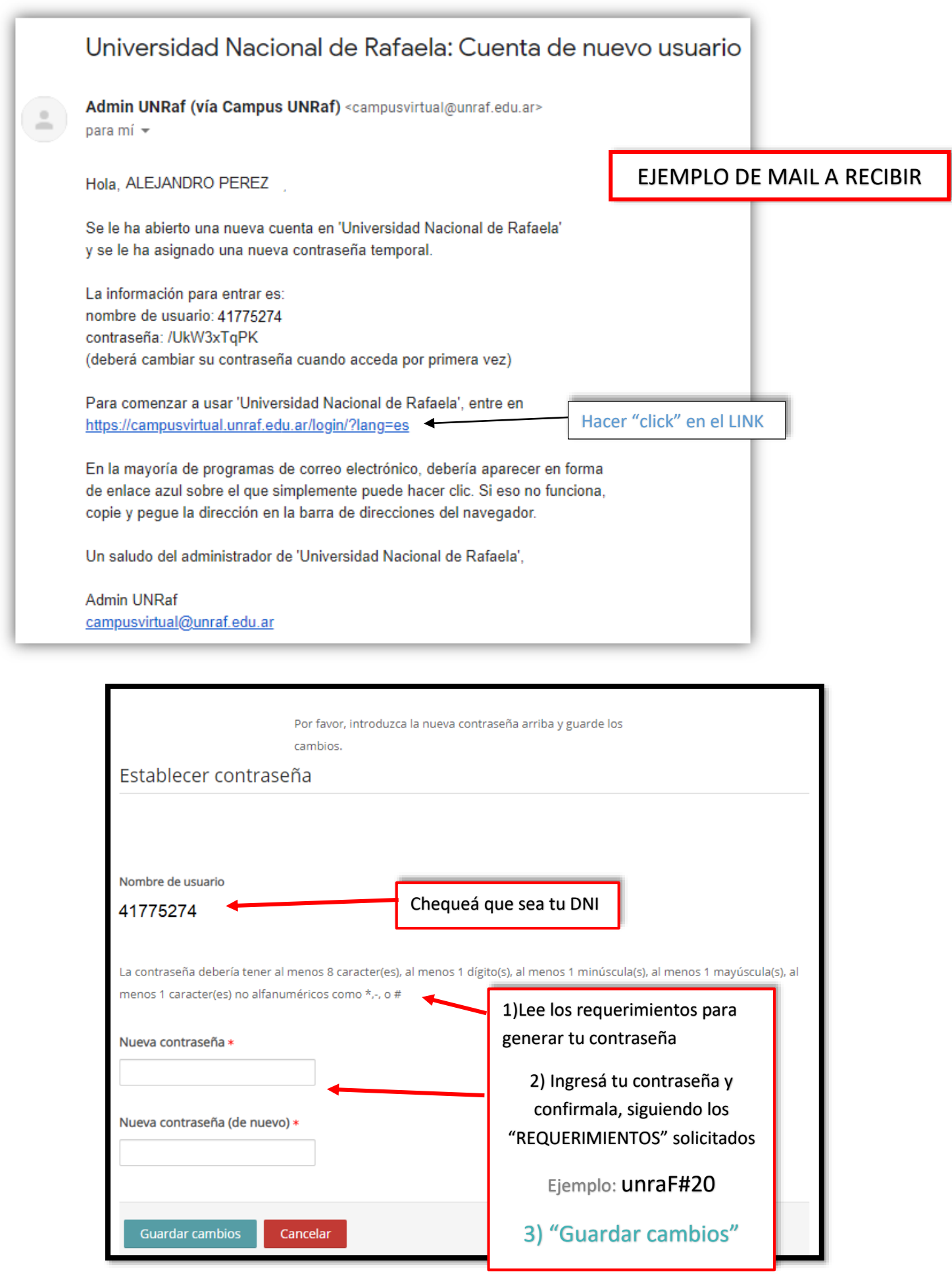

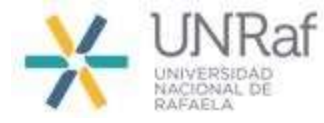

Recordá siempre:

USUARIO AUTOGESTIÓN = USUARIO CAMPUS = DNI

### **UNA VEZ GENERADA LA CONTRASEÑA,**

**YA PODRÁS INGRESAR AL CAMPUS VIRTUAL ,**

### **con tu DNI y contraseña,**

### **Y ACCEDER A LOS CONTENIDOS EN LOS CUALES**

### **ESTÁS MATRICULADO**